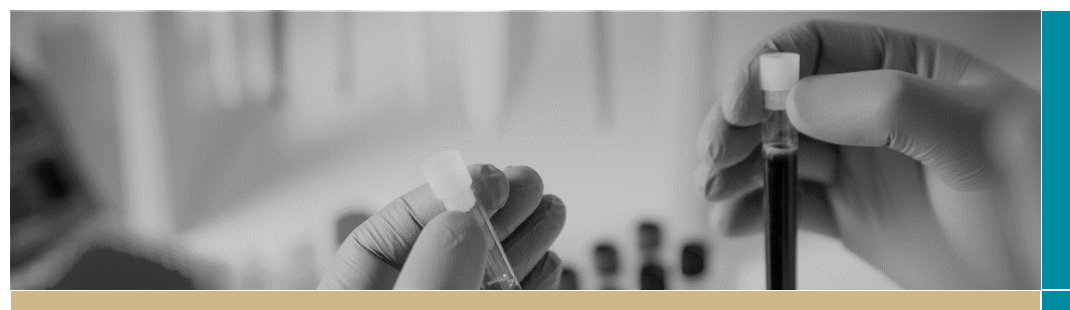

**QUICK REFERENCE GUIDE**

**REGIS** 

What's New 2020

**FOR RESEARCH APPLICANTS AND RESEARCH OFFICES**

# What's New April 2020 - Ethics Amendment

# What's New

Changes have been made to the amendment form to reduce the amount of 'clicks' and create a more streamlined submission process. This document outlines the changes that the Research Applicant and Research Office will see to the amendment form, how to identify overdue milestones and how Research Offices can delete and create milestone progress reports.

# **Research Applicant**

# **SYSTEM GENERATED WARNINGS AND COMPLIANCE**

Form warnings are now used to indicate important messages to the applicant.

# **HREC Expiry Warning**

This message will only appear if your Ethics approval is due in the next 6 months or has expired.

HREC expiry within 6 months or has expired. Consider if a Request for extension of HREC approval is required. This is for information only: seeing this message will not stop the submission of this form.

# **Overdue Milestones – to be enabled 1 June 2020**

From 1 June 2020 researchers will not be able to submit an amendment on a project if it has an overdue milestone (progress report).

OTHIS STUDY HAS AN OVERDUE MILESTONE/ANNUAL REPORT. Submitting an annual report is a requirement of your HREC approval. You will need For guidance please see: Submitting Annual Progress or Final Report (Milestone)

Instructions are available in this document for identifying if your studies have overdue milestones and what needs to be done to clear these.

# **Study Type**

This form shows/hides questions based on the Study Type, specifically Clinical Trials. If the study type is incorrect contact the Research Office and request the study type classification to be changed before completing and submitting the amendment.

**Study Type** Clinical trial Is the study type correct? Yes: disregard message and progress<br>No: please contact the resaerch office and request the study type classification be changed.<br>Click on the helptext icon above for a list of study types and definitions. Seeing this message will not stop the submission of this form, however forms submitted with incorrect study types may cause the form to be unsubmitted. A yellow warning message will not stop the submission of your amendment but are warning that you need to review and action appropriately.

Information has been added on the first page to provide a clear description of what an amendment is and types of amendments that should be submitted using this form. Clicking the button, on the form, will expand to show clear and detailed descriptions of amendment types. Click again for the description to hide.

# Show Detailed Description of Amendment Types

# **General Amendment**

Governance questions have been removed from this form. Further information can be noted in the "Any other relevant information" section.

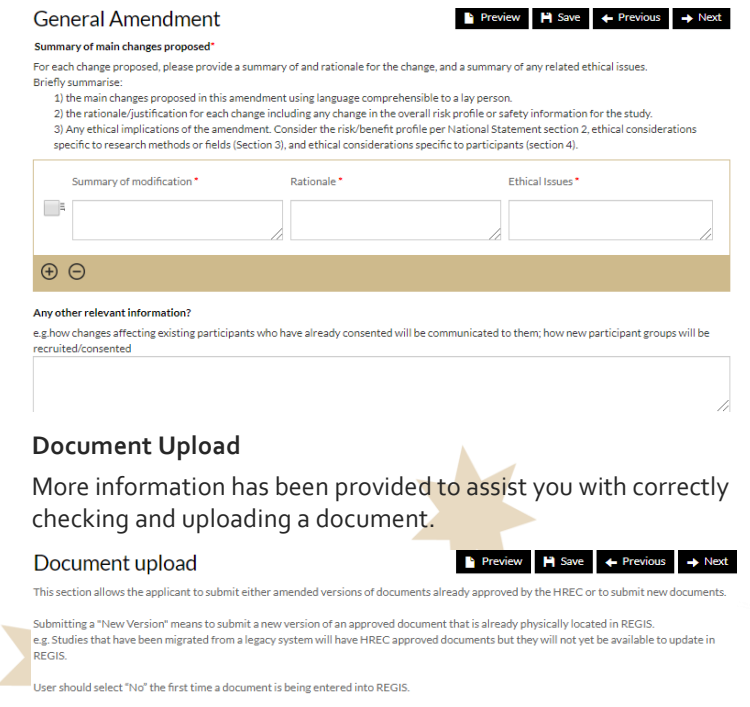

If you are unsure if the document exists in REGIS select "yes" if the document does not appear in the Document Title/Descriptor drop do change the response to "no" and follow the prompts

Please upload one tracked-changed copy and one clean copy of each amended document with this form. Tracked copies of the form must have a unique filenam

Only upload documents to be reviewed by the HREC. Site Specific documents that relate to this amendment, should be submitted directly to the

If there are no documents to be uploaded select the checkbox and the V icon and progress to the next section.

# **Request for Extension of HREC Approval**

Study budget and changes to contract questions have been removed and a larger free text field added in order to provide more information for the extension request.

Request for Extension of HREC Approval Researchers should apply for a request for an extension well before the expiry of their current HREC approval in order to avoid conducting their study without ethics appro

Preview P Save + Previous + Next

Please describe the reasons for the extension\* Include a summary to date and what needs to be achieved to complete the study  $B$   $I$   $Q$   $S$   $E$   $E$   $E$   $E$   $E$  $\mathbb{X} \begin{array}{c|c|c|c|c|c|c|c} \mathbb{X} & \mathbb{Y} & \mathbb{Y} & \mathbb{Y} & \mathbb{Y} & \mathbb{Y} & \mathbb{X} & \mathbb{X} & \mathbb{X} & \mathbb{X} & \mathbb{X} & \mathbb{X} & \mathbb{X} & \mathbb{X} & \mathbb{X} & \mathbb{X} & \mathbb{X} & \mathbb{X} & \mathbb{X} & \mathbb{X} & \mathbb{X} & \mathbb{X} & \mathbb{X} & \mathbb{X} & \mathbb{X} & \mathbb{X} & \mathbb{X} & \mathbb{$  $\sigma^{\!\!~\!o\!~}$   $\approx$ 

# **Addition of a new site**

For Clinical Trial studies, clinical trial specific questions will be asked. *Note: below image cropped to fit on document.*

### Is an HREC only indemnity required?

Yes No

Required for Commercially Sponsored Clinical Trials that do not have a site within the same jurisdiction as the HREC (and for which a standard form of indemnity has not been submitted)

When a site falls under "Other health jurisdiction or organisation" the PI is no longer required to have a REGIS account.

This form also allows for the site to be easily listed as well as the site PIs details, responsibilities and expertise.

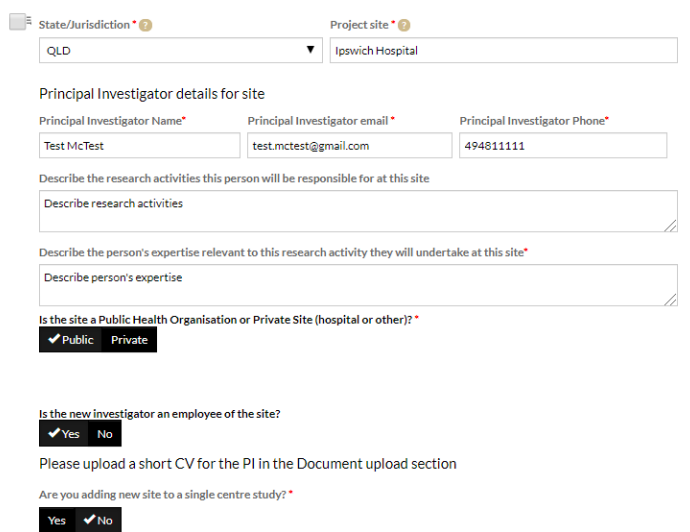

# **Change of CPI/PI**

The form now delineates between NSW Health PIs and Other PIs. PIs that fall under the "PI (All Other)" category are not required to have a REGIS account. This form also allows for the CPI/PI selection, reason for the change, CPI/PI responsibilities and expertise to be listed on the one page.

# Preview | P| Save | + Previous | + Next Investigator (PI) or PI, taking into account their professional qualifications, knowledge of the research field, e<br>ional responsibility for the study as a whole (if CPI changing) or the local research team (if PI<br>ind local Patient Informati ing and ability to take profes  $\overline{c}$ Type of Investigator Changing CPI PI(NSW Health) PI(All Other) son for change of CPI or PI

**CPI Declaration**

It is clearly stated that the person submitting the amendment is the Coordinating Principal Investigator of the study.

### Coordinating Principal Investigator Declaration

I declare that:

- I am the CPI of this study
- The information provided is true and accurate

# **Research Applicant**

Change of Coordinating Principal Investigator (CPI) or Principal

# **IDENTIFYING & MANAGING OVERDUE MILESTONES**

On your homepage under "Top 5 Milestones due", overdue milestones are easily identified by the red dot. The amount of days overdue is also indicated in brackets.

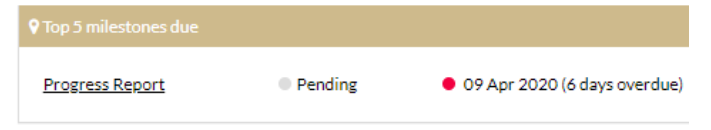

When clicking on the **Progress Report** two large red circles indicate your progress report's status and how many days are remaining. Any days showing a minus symbol are overdue.

**Progress Report** Project details are on this page

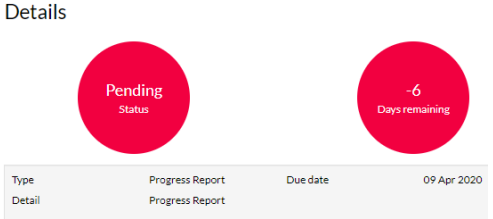

**support@f1solutions.com.a 1300 073 447**

**u**

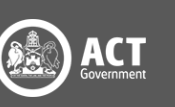

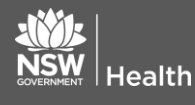

The below warning also flashes at the bottom of the progress report page, advising you to submit your overdue report.

Your milestone report is overdue! O To submit a milestone report, click the button below. Submit report

If you have already submitted your annual progress report outside of REGIS to your Research Office and have an overdue milestone showing for that submitted period then you will need to contact the Research Office to have it removed from REGIS.

# **Research Office**

# **AMENDMENT OUTPUT FORM**

The output form has been updated to reflect the actual form that is completed by the researcher. Grey sections below are specifically for Research Offices to check and action appropriately when reviewing amendments.

# **Sections Appearing on All Forms**

The researcher is presented with a warning to check that the study type listed is correct and if it is incorrect they need to get in contact with the Research Office to have it corrected.

A classification can be updated prior to a researcher contacting the research office if it is found to be incorrect.

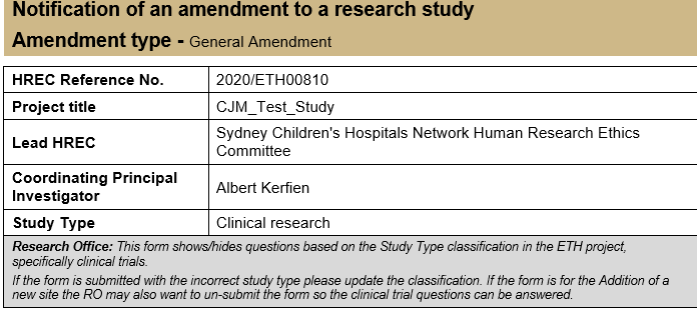

# **COVID-19 Data**

COVID-19 details need to be manually entered in the ETH Project. See [COVID-19 Data Collection](https://regis.health.nsw.gov.au/media/1554/qrg-ro-covid-19-fields-v2.pdf) – Research Office [Guidance](https://regis.health.nsw.gov.au/media/1554/qrg-ro-covid-19-fields-v2.pdf)

### COVID-19

Research Office: If the response is "Yes" please entre the following details into the COVID-19 menu option in the Project (post-approval folder). Form id, response to each of the below questions

### **Document Upload**

The document title is a combination of the document descriptor/title the version number and date completed by the applicant. e.g KCTP\_Protocol\_REGIS.docx (descriptor)-2(version)-25-DEC-2019(date) Note to Research Office: If no documents appear below, no documents were submitted with the amendment.

# **Request for HREC Extension**

A new milestone may need to be created or a date may need to be manually updated. See Creating Milestone Progress Reports.

### **Request for extension of HREC approval**

Researchers should apply for a request for an extension well before the expiry of their current HREC approval in<br>order to avoid conducting their study without ethics approval. Note to Research Office: On approval a new milestone may need to be created in the ETH project.

If the HREC approves a date that is different to the one requested below the approval date will need to be manually updated

# **Addition of Site**

Outgoing correspondence needs to be manually updated to include the external site details. The site can be added to the Project organisation details if in REGIS. If not and this site is frequently used by the Research Office, a request to add the site can be submitted to **EHNSW-Regis@health.nsw.gov.au** following the new HOD process email circulated 9 April 2020.

Note to Research Office: External site details will have to be manually added to outgoing communications.

# **Change of CPI/PI**

As the "PI (All Other)" no longer needs to have a REGIS account, the PI details need to be manually entered in outgoing correspondence and the new PI added to the Project contacts.

Note to Research Office: Principal Investigator changes for PI (All Other) will have to be manually entered in outgoing communication

# **Research Office**

# **DELETING AND CREATING MILESTONE PROGRESS REPORTS**

There is a report available to all Research Offices to identify any overdue milestones in the system.

**Step 1. Select Reports** Reports

**Step 2. Select Milestones, overdue today** Milestones, overdue today

**Step 3.** Click the Export icon  $\mathbb{H}^*$  and choose your preferred document e.g. PDF

# **Deleting Milestone Progress Reports**

Where an external progress report forms has been received the Research Office can delete the milestone showing as overdue.

### **Step 1.**

Select the ETH Project and click

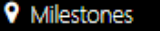

**support@f1solutions.com.a 1300 073 447**

**u**

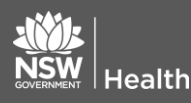

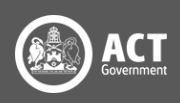

### **Step 2.**

Select edit **1999** and then locate the Progress Report to be deleted, select the delete icon  $\mathbb{R}$  and then click save.

# **Creating Milestone Progress Reports**

Where an extension for HREC approval date has been applied and an additional milestone will be required the Research Office can create a new milestone.

**9** Milestones

## **Step 1.**

Select the ETH Project and click

**Step 2.**

Select edit  $\Box$  and then select  $\Box$  + Add milestone under "Milestone summary".

# **Step 3.**

Fill in the milestone details as per below, click Ok and then Save;

**Title:** Progress Report **Type:** Progress Report **Organisation:** Auto populates **Current due date:** Add due date

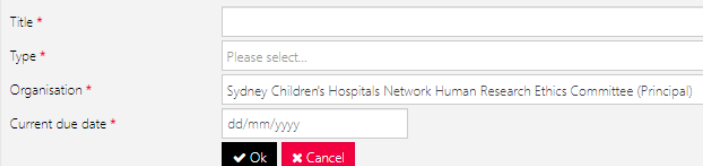

The new milestone progress report will now appear in the progress report list.

# How to Update Study Type Classifications

# **Study Type Classifications**

Where a study type classification has been identified as being incorrect you will need to manually correct it.

# **Step 1.**

Select the ETH Project and click  $M$ anagement  $\rightarrow$  Classifications

# **Step 2.**

Select edit **12** and add classification

# **Step 3.**

In Study type, click the correct study type and then select the tick  $\blacksquare$  at the bottom of the page to apply the change.

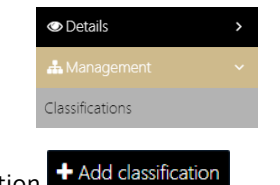

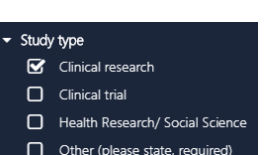

lealth

# Adding Contacts to the ETH Project

# **Adding a Contact**

There are processes in the system that will send notifications to all contacts, reducing duplication for the Researchers and Research Office e.g. safety reporting notifications.

# **Step 1.**

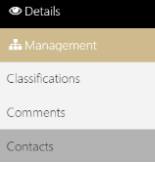

**Adding a Contact**

Select the ETH Project and click Management  $\rightarrow$  Contacts

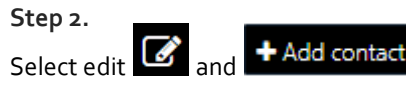

# **Step 3.**

Fill in the PI details as per below, click Ok and then save;

**Role:** Principal Investigator

**Contact:** Click on the three dots **a** and search for the PI **Approval date:** Date amendment was approved

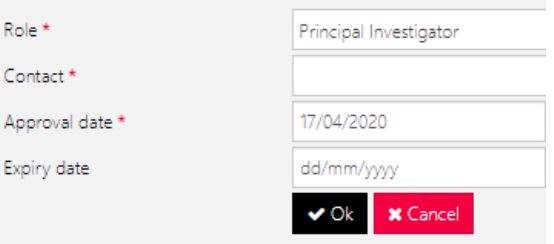

# **Expiring a Contact**

Where the external PI is being replaced you will need to indicate they no longer hold this role by expiring them.

Select the ETH Project and click Management  $\rightarrow$  Contacts

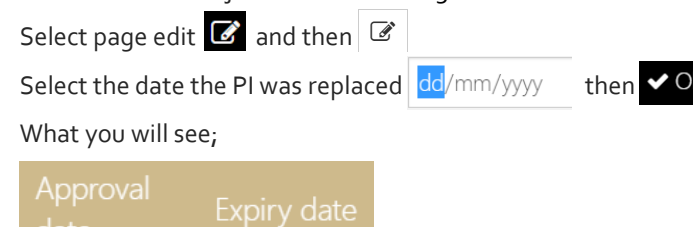

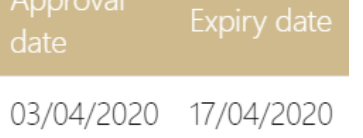

**support@f1solutions.com.a 1300 073 447**

**u**

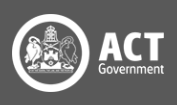